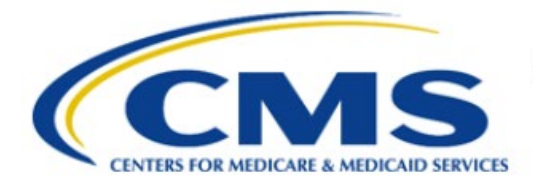

**Centers for Medicare & Medicaid Services** 

# **Enterprise Privacy Policy Engine Cloud (EPPE)**

## **Limited Data Set (LDS) Approval Workflow Training Module-Update/Amend Collaborating Organizations**

**Version 2.0 01/22/2024**

**Document Number:** EPPE-236-LDS\_DUAReq\_UpdateCollabOrg-v2.0

## **Table of Contents**

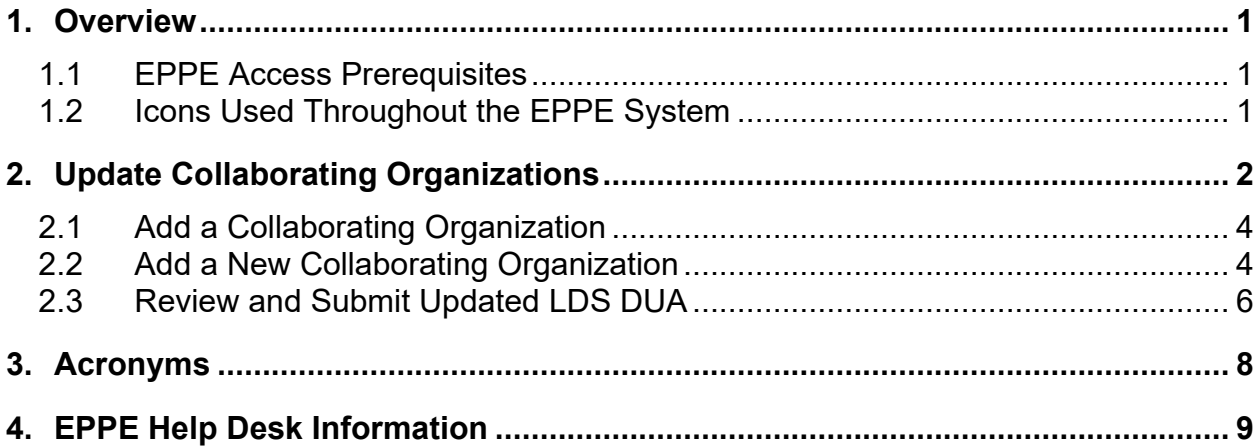

## **List of Figures**

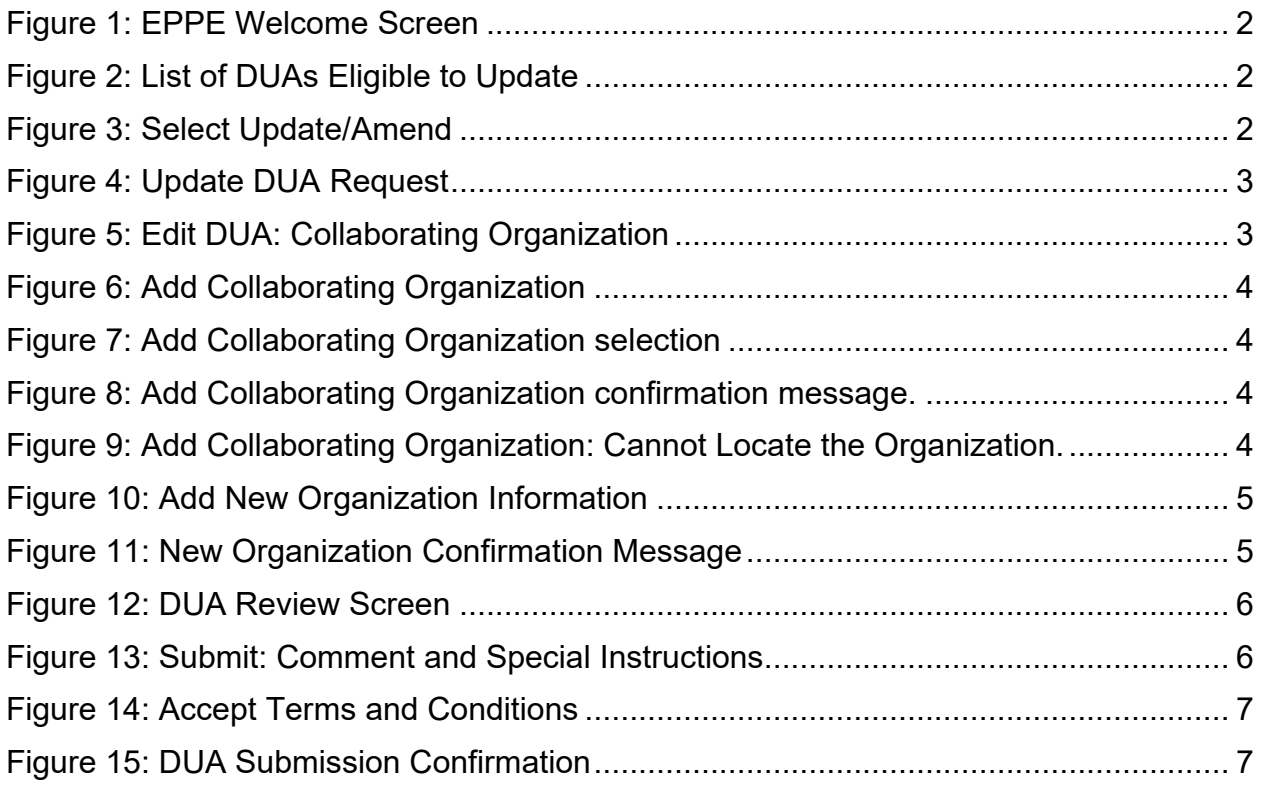

## **List of Tables**

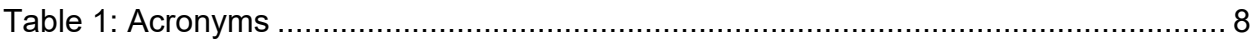

### <span id="page-2-0"></span>**1. Overview**

This Training Guide will cover the following:

- How to add a new Collaborating Organization to the LDS DUA
- How to review and Submit Updated LDS DUA

### <span id="page-2-1"></span>**1.1 EPPE Access Prerequisites**

Before continuing this training, please complete the following:

- Obtain Identity Management (IDM) Credentials, Multi-Factor Authentication (MFA), and EPPE Access:<https://www.cms.gov/files/document/eppeidm.pdf>
- Access CMS Portal:<https://portal.cms.gov/>

### <span id="page-2-2"></span>**1.2 Icons Used Throughout the EPPE System**

A red asterisk denotes that a field is required to be entered.

The question mark icon, when selected, will display field specific help.

 $\overline{\mathbf{?}}$ 

## <span id="page-3-0"></span>**2. Update Collaborating Organizations**

Log in to the EPPE application.

### <span id="page-3-1"></span>**Figure 1: EPPE Welcome Screen**

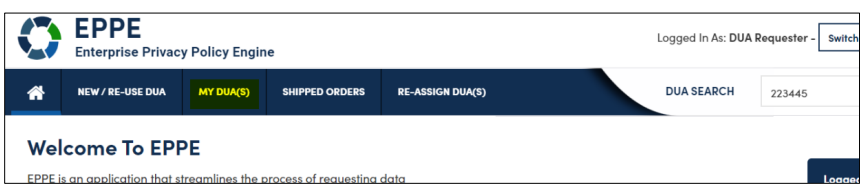

1. Click **MY DUA(S)** to see a list of approved DUAs.

<span id="page-3-2"></span>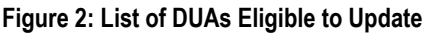

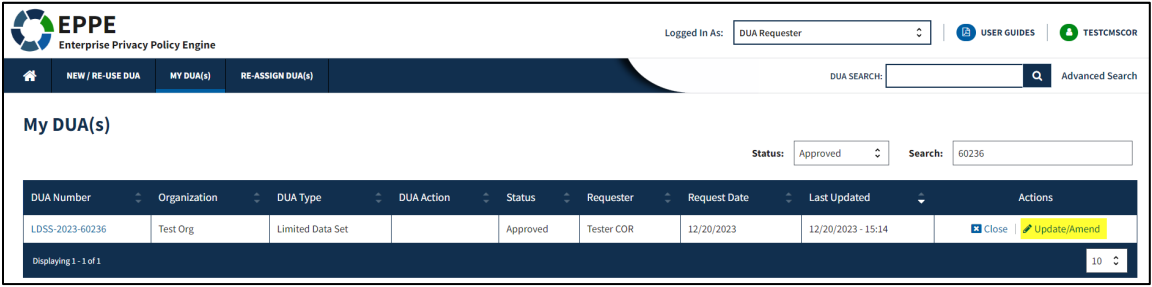

2. Click the **Update/Amend** action to update or **Search** for the DUA to update.

**Notes:**

- If you are an existing Requester or Requester Proxy, any Approved Limited Data Set type DUAs where you are the Requester or Requester Proxy will also display in the list.
- If there are multiple pages of Approved DUAs, the previous and next  $(<,>)$  icons and page number buttons allow you to scroll through the listing.
- If your organization has at least one (1) DUA in Expired status, a message will display (when you click the Update/Amend DUA action) a list of the expired DUA(s) number(s) and instructions that you cannot create or update any DUAs until either extending or closing all of the expired DUAs.

The **My DUA** screen is displayed.

### <span id="page-3-3"></span>**Figure 3: Select Update/Amend**

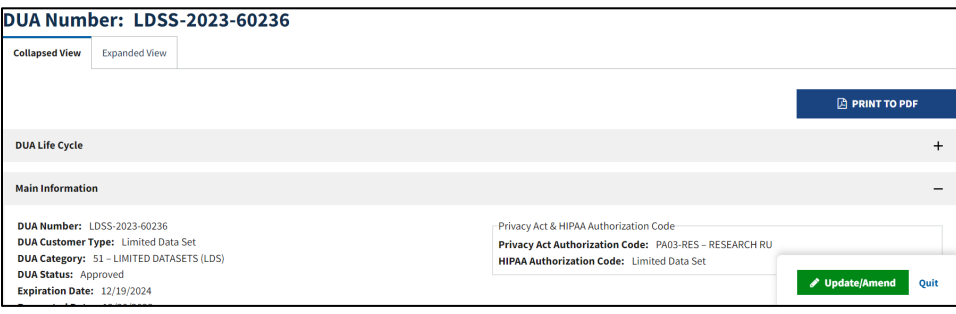

3. Click the **Update/Amend** button.

#### <span id="page-4-0"></span>**Figure 4: Update DUA Request**

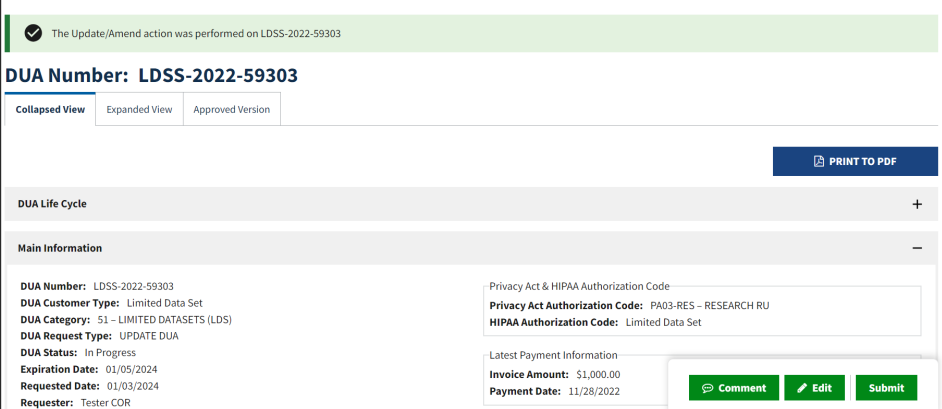

- 4. Click the **Edit** button in the section of the DUA that needs to be updated.
- 5. Click **Collaborating Organization(s)** section.

**Note:** Once Edit is clicked, user is taken back to the last saved page, it may or may not be the Main Information Section.

<span id="page-4-1"></span>**Figure 5: Edit DUA: Collaborating Organization**

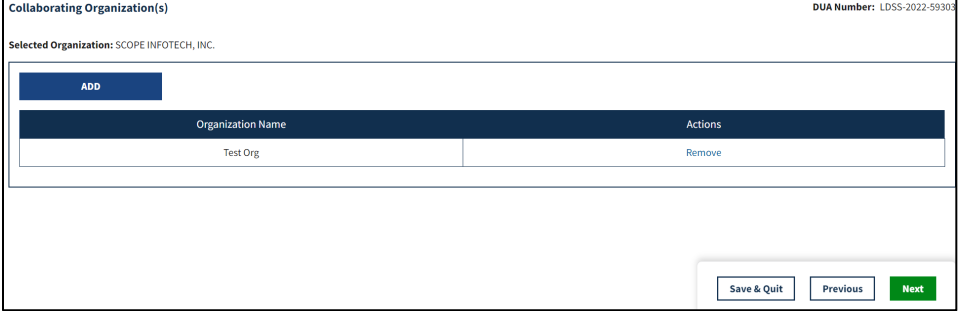

6. The Collaborating Organization screen is displayed with the **Primary Organization Name**.

**Note:** In this example, the Approved DUA being updated shows the original selections and the previously selected Collaborating Organization is displayed in the table.

You can:

- Select new **Collaborating Organization** from the list of existing organizations.
- Click the "*Cannot locate the Organization?*" link to submit a new Organization to be approved by the EPPE Admins.
- Add **Collaborating Organization** to the DUA. In the example below, a second organization was added to the DUA.
- Remove **Collaborating Organizations** from the DUA (Remove action).

**Note**: Removing a Collaborating Organization will NOT remove any Custodians users from that Collaborating Organization associated to the DUA.

### <span id="page-5-0"></span>**2.1 Add a Collaborating Organization**

<span id="page-5-2"></span>**Figure 6: Add Collaborating Organization** 

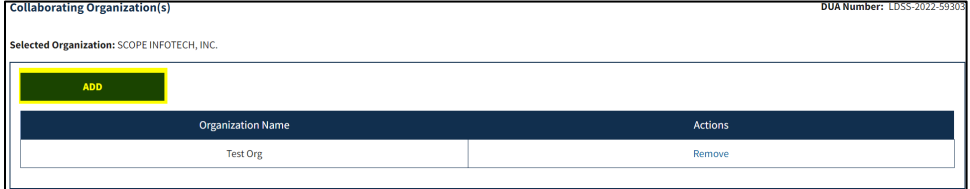

1. Click the **ADD** button.

<span id="page-5-3"></span>**Figure 7: Add Collaborating Organization selection**

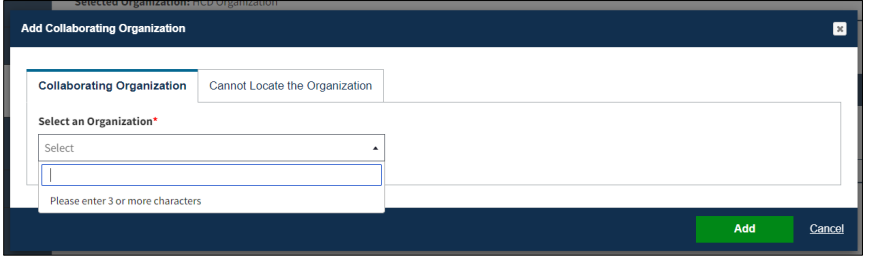

- 2. Enter Organization name and select the Collaborating organization from the dropdown.
- 3. Click the **Add** button.

<span id="page-5-4"></span>**Figure 8: Add Collaborating Organization confirmation message.**

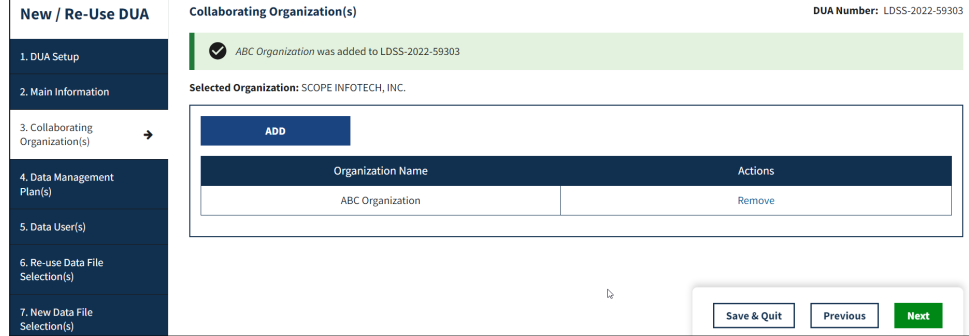

### <span id="page-5-1"></span>**2.2 Add a New Collaborating Organization**

If the needed Organization is not available, you will need to add one.

<span id="page-5-5"></span>**Figure 9: Add Collaborating Organization: Cannot Locate the Organization.**

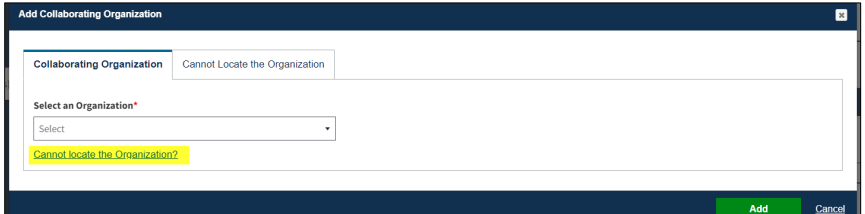

1. Click the "*Cannot locate the Organization?*" link to add an Organization that is not listed.

The Organization pop-up message notes, "*You can submit a request for a new organization; however, it will be available for you to select only upon approval. Do you wish to request for a new organization?*". The new Organization will require EPPE Administrator approval and will not be added for your use immediately.

<span id="page-6-0"></span>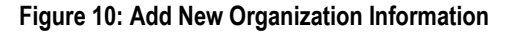

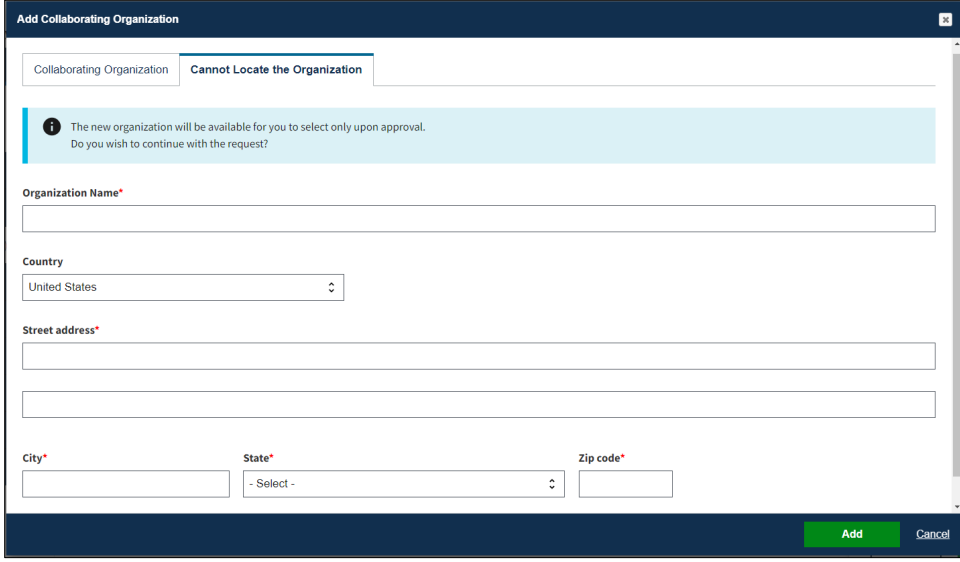

- 2. Enter the Organization information:
	- Organization Name
	- Country (LDS data files cannot be shipped outside of the United States)
	- Street Address
	- City
	- State
	- Zip Code
- 3. Click the **Add** button.

The Confirmation message displays: "*<ORGANIZATION NAME> was created and is pending approval. Once approved, you will be able to add them to this DUA.*"

<span id="page-6-1"></span>**Figure 11: New Organization Confirmation Message**

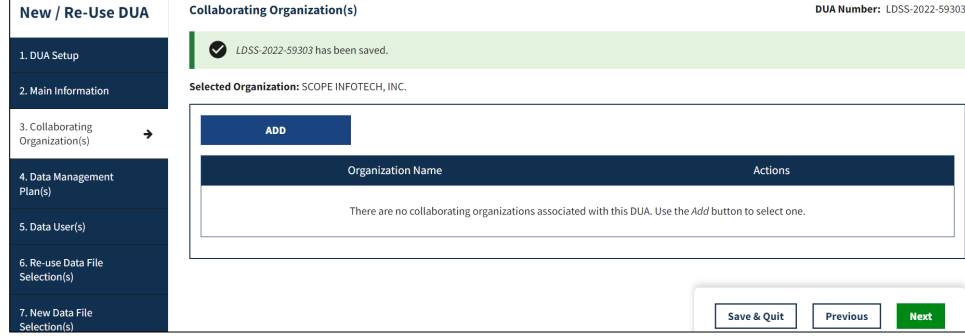

4. Click **Save & Quit**.

### <span id="page-7-0"></span>**2.3 Review and Submit Updated LDS DUA**

Review the following DUA Review Page sections using the plus sign (+) icon, as desired, before going to the Terms & Conditions. **T**he Review screen displays the following sections of the DUA:

- DUA Life Cycle
- Main Information
- Collaborating Organization(s)
- Custodian(s)

#### <span id="page-7-1"></span>**Figure 12: DUA Review Screen**

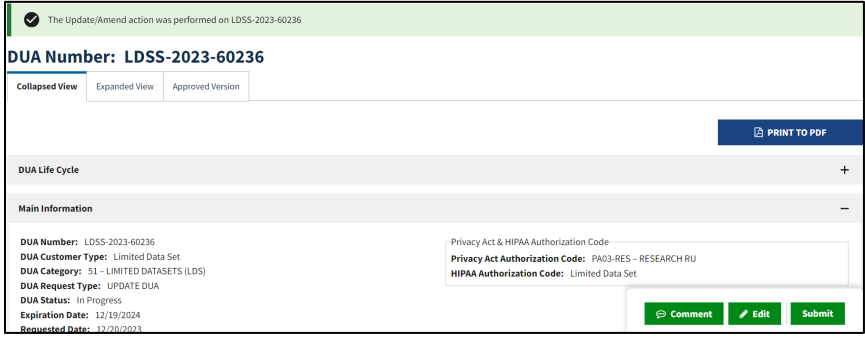

1. Click **Submit**.

**Note:** Comments are required for all Update DUAs and can be entered in the comments tab of the Submit dialogue box.

#### <span id="page-7-2"></span>**Figure 13: Submit: Comment and Special Instructions**

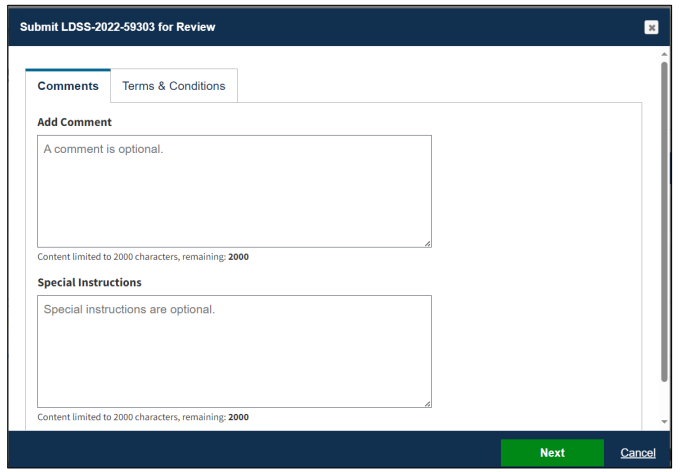

- 2. Enter any applicable comments.
- 3. Enter any applicable special instructions.
- 4. Click **Next**.

The Terms & Conditions screen is displayed following the DUA Review Page.

#### <span id="page-8-0"></span>**Figure 14: Accept Terms and Conditions**

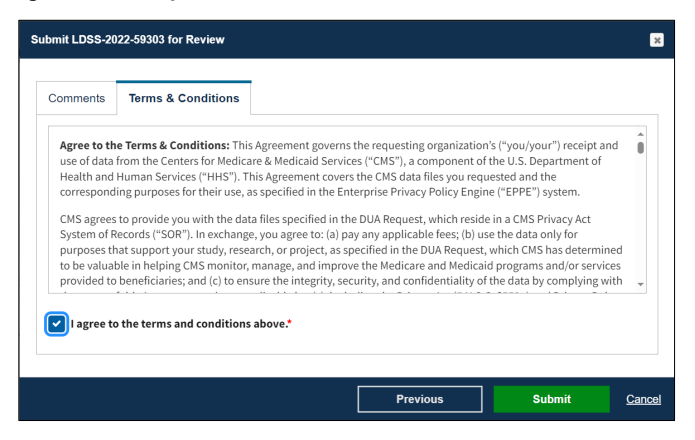

- 5. Mark the **I agree to the terms and conditions above** checkbox.
- 6. Click S**ubmit**.

Submission confirmation message, "*DUA request [DUA Number] has been submitted for review. You will receive a follow-up email notification. To view the DUA navigate to My DUAs.*" is displayed on the DUA Request Status screen.

- The DUA will be placed in the Requester's Submitted Queue.
- The LDS DMT will find the DUA in their Pending Action(s) queue.

#### <span id="page-8-1"></span>**Figure 15: DUA Submission Confirmation**

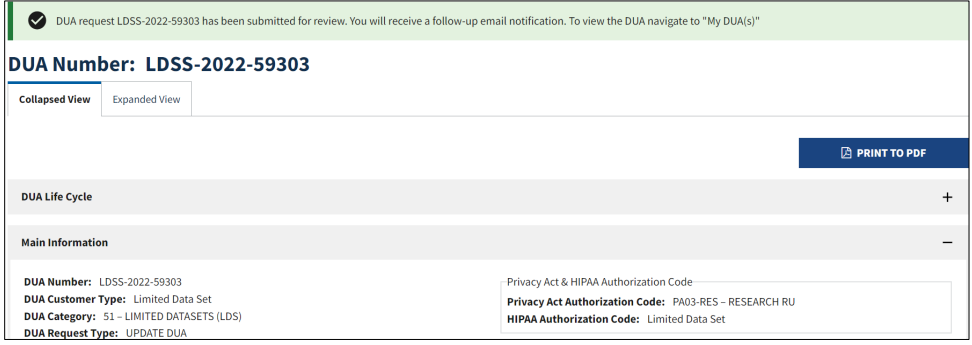

**Notes:**

- Denied updates will be placed in the Approved queue with a Denied entry in the DUA Life Cycle. You can re-submit an update with corrected information on the DUA.
- If payment is required, the DUA will not appear in your Approved queue until the LDS DMT approves it and the Payment Coordinator has confirmed payment.
- If payment is **not** required, the DUA will not appear in your Approved queue until the LDS DMT approves it.

## <span id="page-9-0"></span>**3. Acronyms**

The following are acronyms used within the EPPE system.

#### <span id="page-9-1"></span>**Table 1: Acronyms**

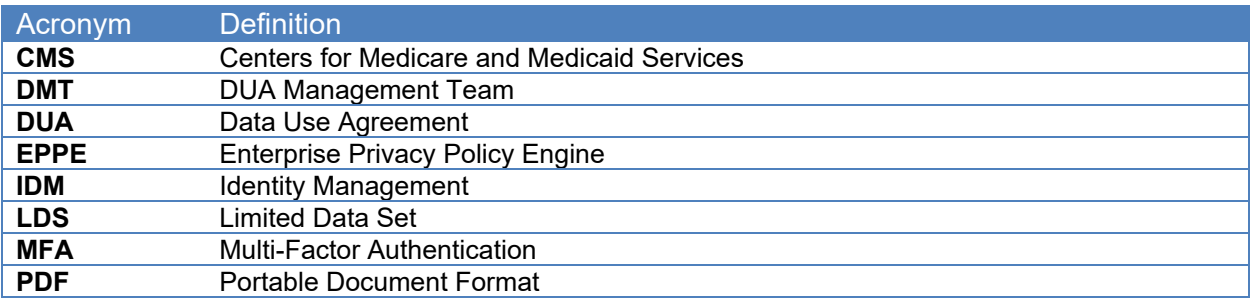

## <span id="page-10-0"></span>**4. EPPE Help Desk Information**

EPPE Help Desk Contact Information

Hours of Operation: Monday – Friday 9:00 AM to 6:00 PM EST

844-EPPE-DUA (844-377-3382)

### [eppe@cms.hhs.gov](mailto:eppe@cms.hhs.gov)

**Note**: For information on policies, forms, and other LDS DUA related information, please refer to the **Limited Data Set (LDS)** page.